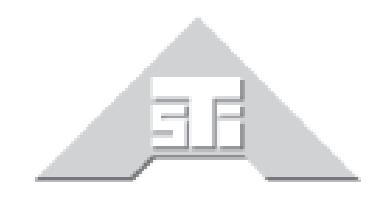

**Advanced Simulation Technology inc.** 500A Huntmar Park Drive Herndon, Virginia 20170 USA Tel. (703) 471-2104 • Fax. (703) 471-2108 www.asti-usa.com

# **Simscribe User Guide**

# **Document: DOC-VS-SIM-UG-B-0**

Advanced Simulation Technology inc. 500A Huntmar Park Drive, Herndon, Virginia 20170 USA Revision B, Version 0 (July, 2017)

Product Name: Voisus

Simscribe User Guide

© Copyright ASTi 2017

Restricted Rights: Use, duplication, or disclosure by the Government is subject to restrictions as set forth in subparagraph (c)(1)(ii) of the Rights in Technical Data and Computer Software clause at DFARS 252.227-7013.

This material may be reproduced by or for the U.S. Government pursuant to the copyright license under the clause at DFARS 252.227-7013 (1994).

ASTi

500A Huntmar Park Drive

Herndon, Virginia 20170 USA

# **Revision history**

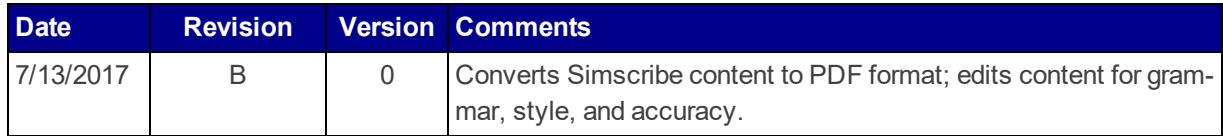

#### **Contents**

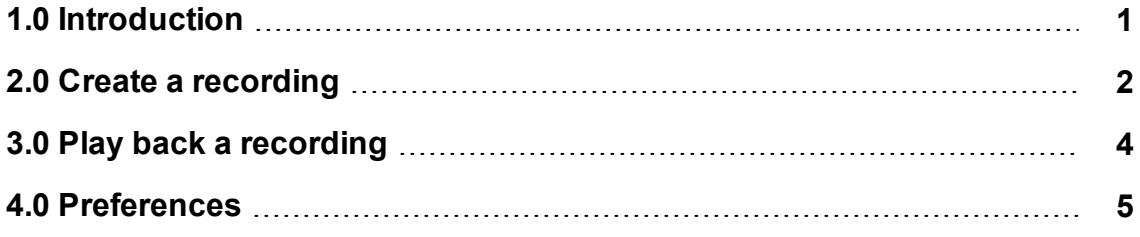

## <span id="page-6-0"></span>**1.0 Introduction**

Simscribe is a network voice and communications capture and replay tool for Live Virtual Constructive (LVC), after-action review (AAR), and game-based training applications. Simscribe captures and replays local Voisus traffic and external Distributed Interactive Simulation (DIS) traffic.

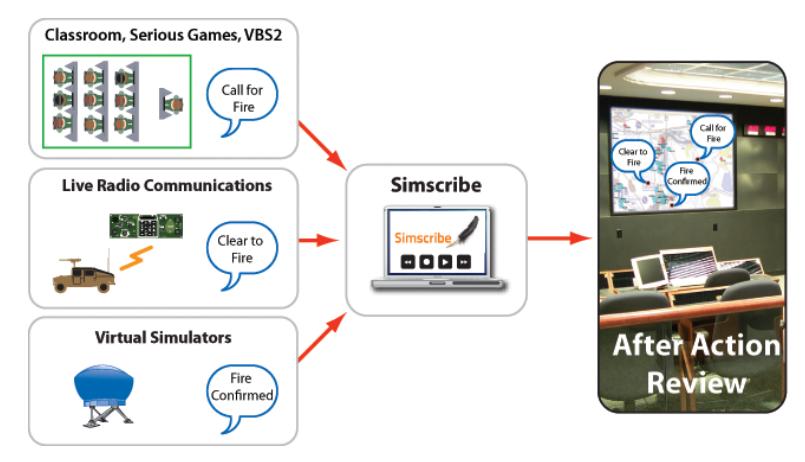

*Figure 1: Simscribe network diagram*

Example applications include live radio communications; air, land, and sea simulators; Serious Game communications, and classroom student and instructor-based training.

Simscribe's key features include the following:

- Centralized, web-based configuration and management
- Integrates directly into Virtual Battlespace (VBS) in-game recording and playback features
- Browser-based Simscribe application for simple recording, replay, and bookmarking of key events
- Custom recordings and playback with filter options
- Custom software development kit (SDK) available for integration with other AAR tools
- DIS interoperability
- Works with simulated and live radios and intercoms

User interface options include the web-based Simscribe application and the VBS in-game AAR plug-in, which launches automatically with the game for seamless operation. A Simscribe application programming interface (API) and SDK are also available. Contact ASTi for details. For more information about Simscribe's integration into VBS, see "Simscribe for VBS" in the *Voisus Client User Guide*.

## <span id="page-7-0"></span>**2.0 Create a recording**

To create a recording in Simscribe, follow these steps:

- 1. Open a web browser on a computer sharing the same network as the Voisus Server.
- 2. In the address bar, type the Voisus Server's IP address.
- 3. Log into the Voisus Web Interface using the following default credentials:

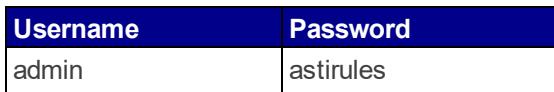

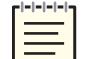

*Note: If your organization changed these default credentials, check with your IT administrator for an updated username and password.*

- 4. In the upper right-hand corner, click the **Scenario** drop-down box.
- 5. Point to **Start**, and click the desired Scenario.

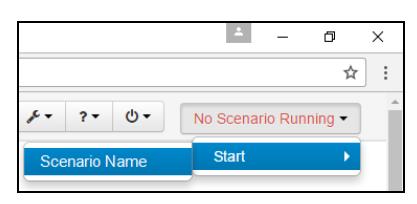

*Figure 2: Start Scenario*

6. From the top right navigation bar, click **Simscribe** , and then click **Simscribe**.

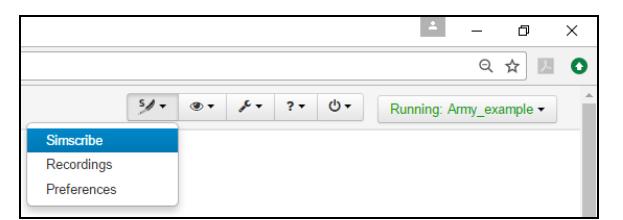

*Figure 3: Simscribe menu option*

7. To make a new recording, click **New**, and then click **Record** .

| <b>New Recording - Paused</b> |                                        |       |                                                           |
|-------------------------------|----------------------------------------|-------|-----------------------------------------------------------|
| 00:00:00<br>Load<br>New       | $\blacktriangleright$<br>44<br>$\odot$ |       | 00:00:00<br><b>Add Bookmark</b><br><b>Discard</b><br>Save |
| Time $\Leftrightarrow$        | Bookmark $\Leftrightarrow$             | Play  | <b>Delete</b>                                             |
| PDUs/sec                      |                                        |       |                                                           |
|                               | 500<br>0<br>$-15s$<br>$-10s$           | $-5s$ |                                                           |

*Figure 4: Begin a recording*

- 8. To mark key events while recording, click **Add Bookmark**.
- 9. To name new bookmarks, in the **Bookmark** column, click on the bookmark, and type the desired name.

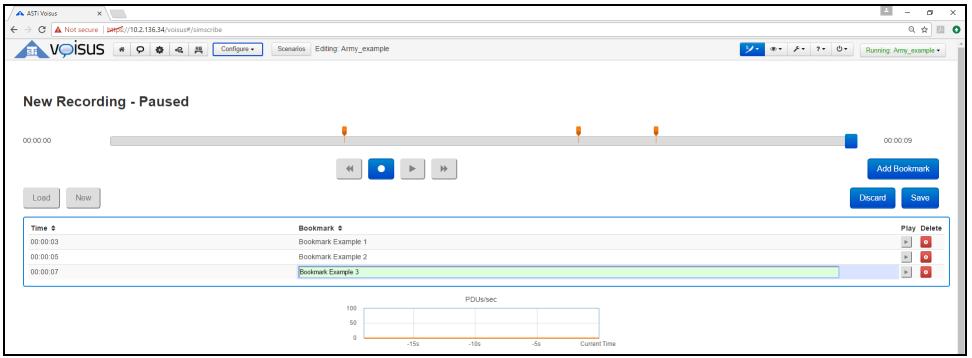

*Figure 5: Name new bookmarks*

- 10. When finished recording, click **Pause a**, and then click **Save**.
- 11. In the **File Name** box, type a name for the recording.
- 12. To attach the date and time to the recording, select **Append Date and Time**.
- 13. Click **Save**.

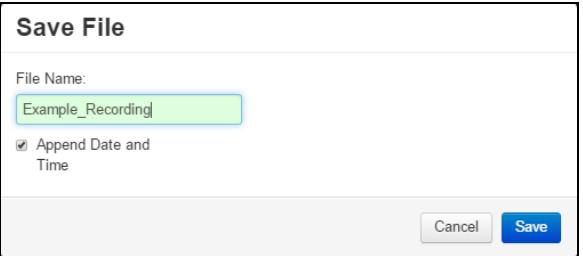

*Figure 6: Save file*

## <span id="page-9-0"></span>**3.0 Play back a recording**

To play back a recording, follow these steps:

- 1. Click **Load**.
- 2. Click the **File Name** box, click the recording you want to play, and then click **Load**.

To transfer recording files between the Voisus Server and your local computer, follow these steps:

1. From the top right navigation bar, click **Simscribe**  $\frac{50 \times 1}{20}$ , and then click **Recordings**.

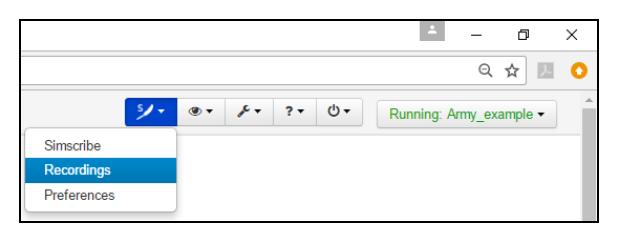

*Figure 7: Simscribe Recordings navigation*

- 2. On the **Simscribe Recordings** page, click **Manage**  $\left| \begin{array}{c} \ell^{\bullet} \end{array} \right|$ , and then click one of the following:
	- *Download Archive*: creates a compressed archive (i.e., .tgz) file that downloads to your local computer.
	- *Upload Archive*: allows you to select an archived log file to upload to the Voisus Server. If you experience difficulty uploading large Simscribe files (i.e., 2 gigabytes or larger), contact ASTi for assistance.
	- <sup>l</sup> *Download wav file*: converts network audio recordings to Waveform audio file format (i.e., .wav); you can separate the downloaded file into individual Waveform files by net or by radio.

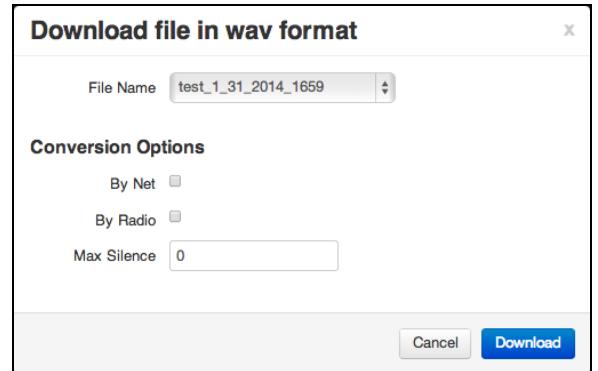

*Figure 8: Download wav file options*

## <span id="page-10-0"></span>**4.0 Preferences**

To modify Simscribe preferences, follow these steps:

1. From the top right navigation bar, click **Simscribe**  $\frac{50 \times 1}{20}$ , and then click **Preferences**.

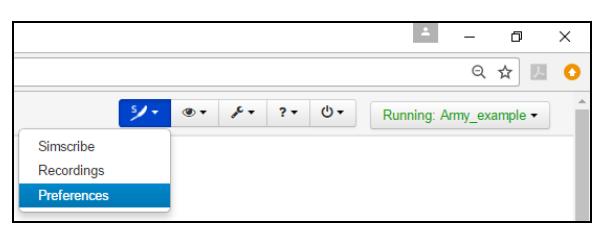

*Figure 9: Simscribe Preferences navigation*

- 2. Select one of the following settings:
	- *Allow VBS control*: opens an additional Transmission Control Protocol (TCP) port that accepts control commands from the Virtual Battlespace (VBS) Simscribe plug-in. When this option is disabled, VBS in-game control of Simscribe does not function. For more information, see "Simscribe for VBS" in the *Voisus Client User Guide*.
	- <sup>l</sup> *Enable Simscribe DIS replay*: broadcasts Simscribe playback through the Distributed Interactive Simulation (DIS) gateway.

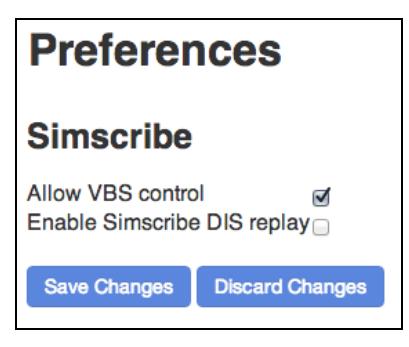

*Figure 10: Simscribe preferences*